### **CM/ECF Attorney Training Manual** *Answer in an AP**Answer in an AP*

### **File an Answer in an Adversary Proceeding.**

**STEP 1** Select **Adversary** from the *Main Menu*, then click on the **Answer** hypertext link from the *Adversary Events* menu.

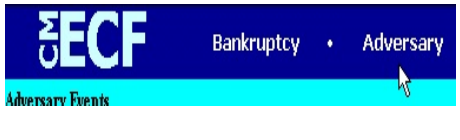

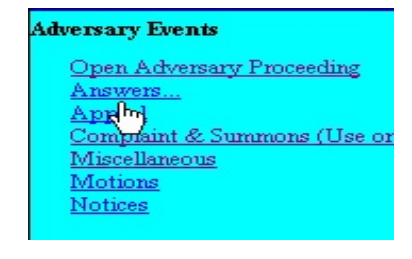

**STEP 2** The **Answers** screen displays.

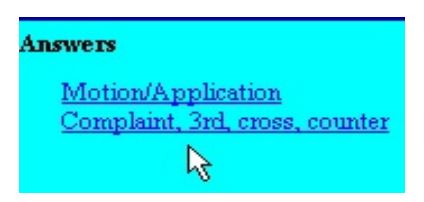

- Click on the **Complaint** hyperlink
- **STEP 3** The **Case Number** screen displays.

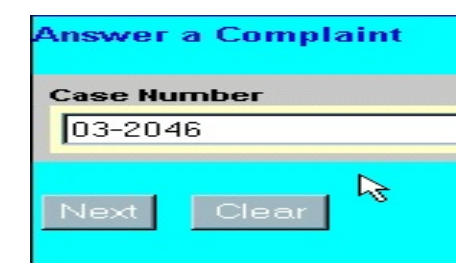

- Enter a **Case Number**.
- Click on the **Next** button.

# **STEP 4** The **Joint filing with other attorney(s)** screen is displayed.

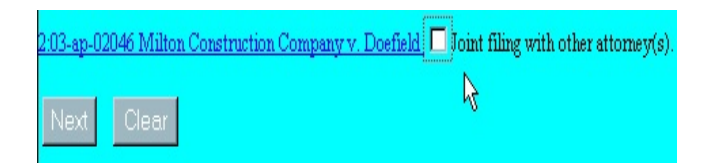

- Click in the Joint filing with other attorney(s) box to add any additional attorneys.
- Click on the **Next** button.

# **STEP 5** The **Select the Party:** screen displays.

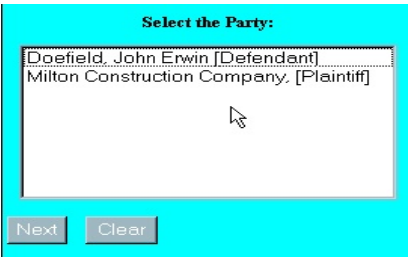

- Click on the name of the party filing the answer. If the party is not listed, click on Add/Create New Party and refer to the section **Open AP, Step 18**.
- Click on the **Next** to button.
- **STEP 6** The **attorney/party associations** screen is displayed. You may receive this message if an attorney has not previously been associated with the party.

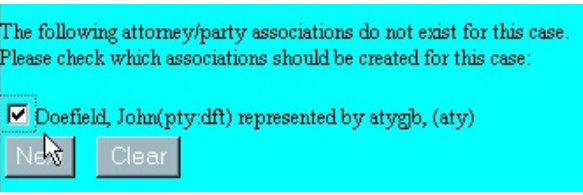

- Click to check the box to associate you as the attorney for the party selected/added if appropriate.
- Click on the **Next** button.

#### **CM/ECF Attorney Training Manual <b>Answer in an AP Answer in an AP**

**STEP 7** The **Docket Text** screen showing all related documents is displayed.

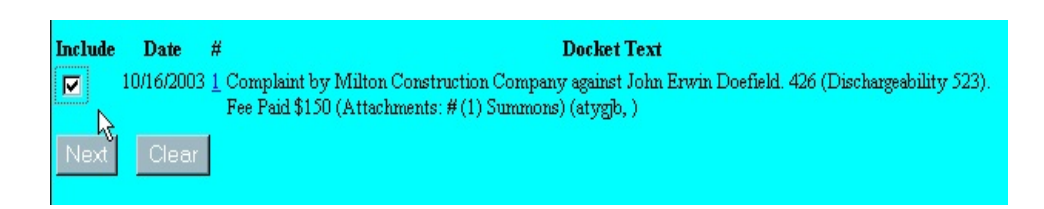

- Click in the box to the left of the document that relates to the answer.
- Click on the **Next** button.

## **STEP 8** The **Select the pdf document** screen displays.

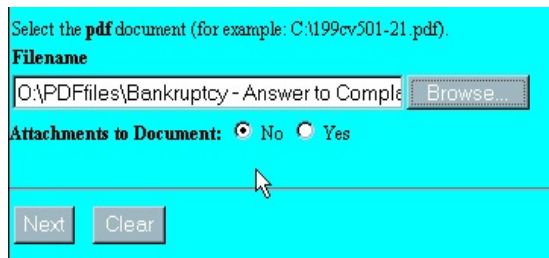

- Type the path and file name in the blank box, or
- Click on the **Browse** button to navigate to the appropriate directory and file.
- If there are no attachments to the document, click on the **Next** button to continue.
- If there are attachments to the document, refer to **Open an AP, Step 22.**

## **STEP 9** The **Third Party/Cross-Claim/Counterclaim/Motion to Dismiss and Certificate of Service** screen displays.

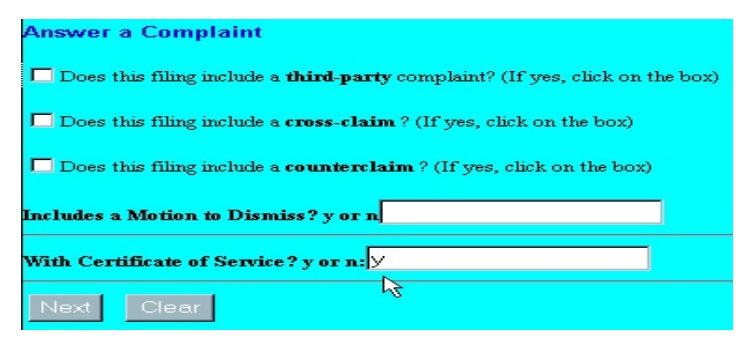

- Click the appropriate checkbox to include a **third-party complaint**, **cross-claim** or **counterclaim** with the answer.
- Enter '**y**' or '**n**' in the text box to indicate if a **motion to dismiss** is attached to the answer.
- Enter '**y**' or '**n**' in the text box to indicate if a **certificate of service** is attached to the answer.
- Click on the **Next** button.
- **STEP 10** The **Modify Text** screen displays to allow you to add any additional docket text if needed.

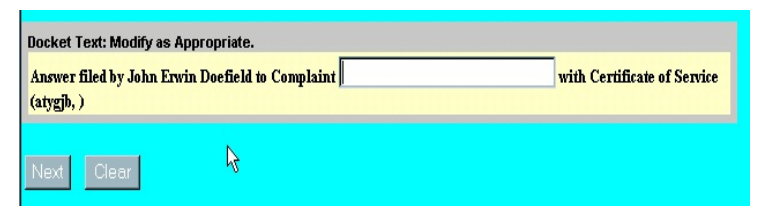

- Click on the **Next** button.
- **STEP 11** The **Final Text** editing screen displays.

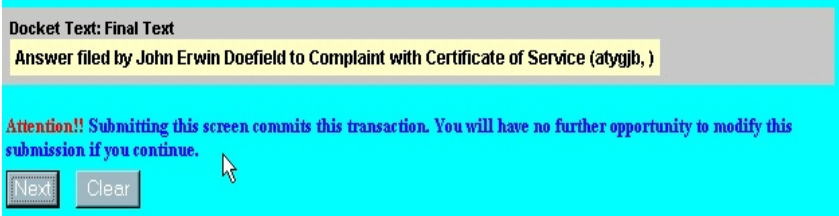

- Verify the *Final Docket* text. If correct, click **Next**.
- If the *Final Docket* text is incorrect, you must click on your Browser's **Back** button to correct your entries.
- To abort or restart the transaction, click on the *Bankruptcy* hyperlink on the *Menu Bar*.

**STEP 12** The **Notice of Electronic Filing** screen will display showing the essential data for this filing. Scroll down to view the entire receipt.

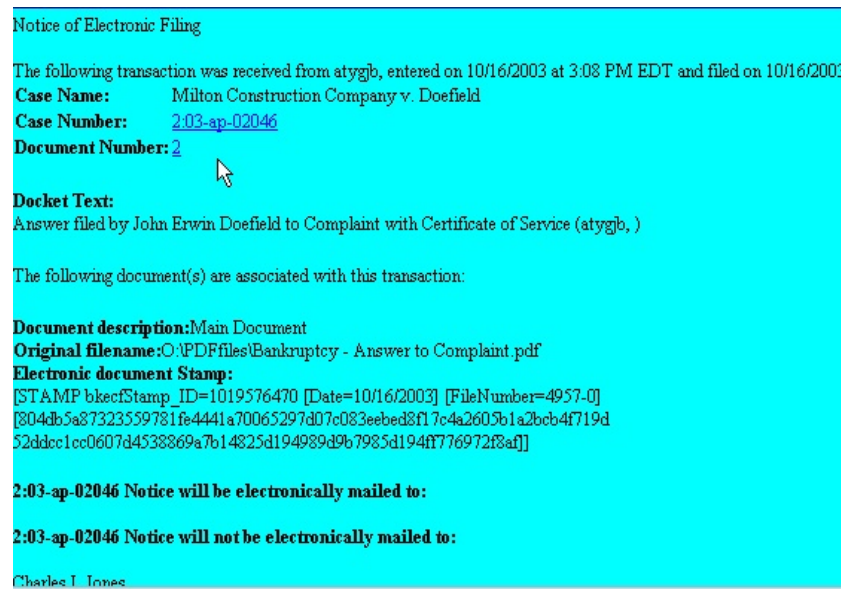

- The **Notice of Electronic Filing** screen confirms that the system has received the adversary proceeding case and provides the following information:
	- $\blacktriangleright$  Who file the document.
	- $\blacktriangleright$  Date and Time
	- $\blacktriangleright$  Case Name
	- $\blacktriangleright$  Case Number
	- < Document number
	- $\triangleright$  Original filename (pdf)
	- $\blacktriangleright$  Electronic document stamp
	- Electronic mail recipients and manual notice lists